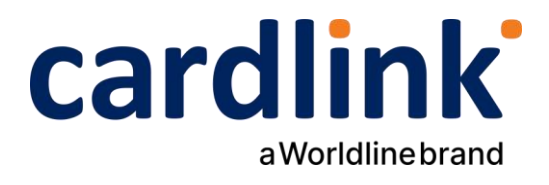

# **Οδηγίες διασύνδεσης ταμειακού συστήματος (ERP) με POS Ιngenico ICT220**

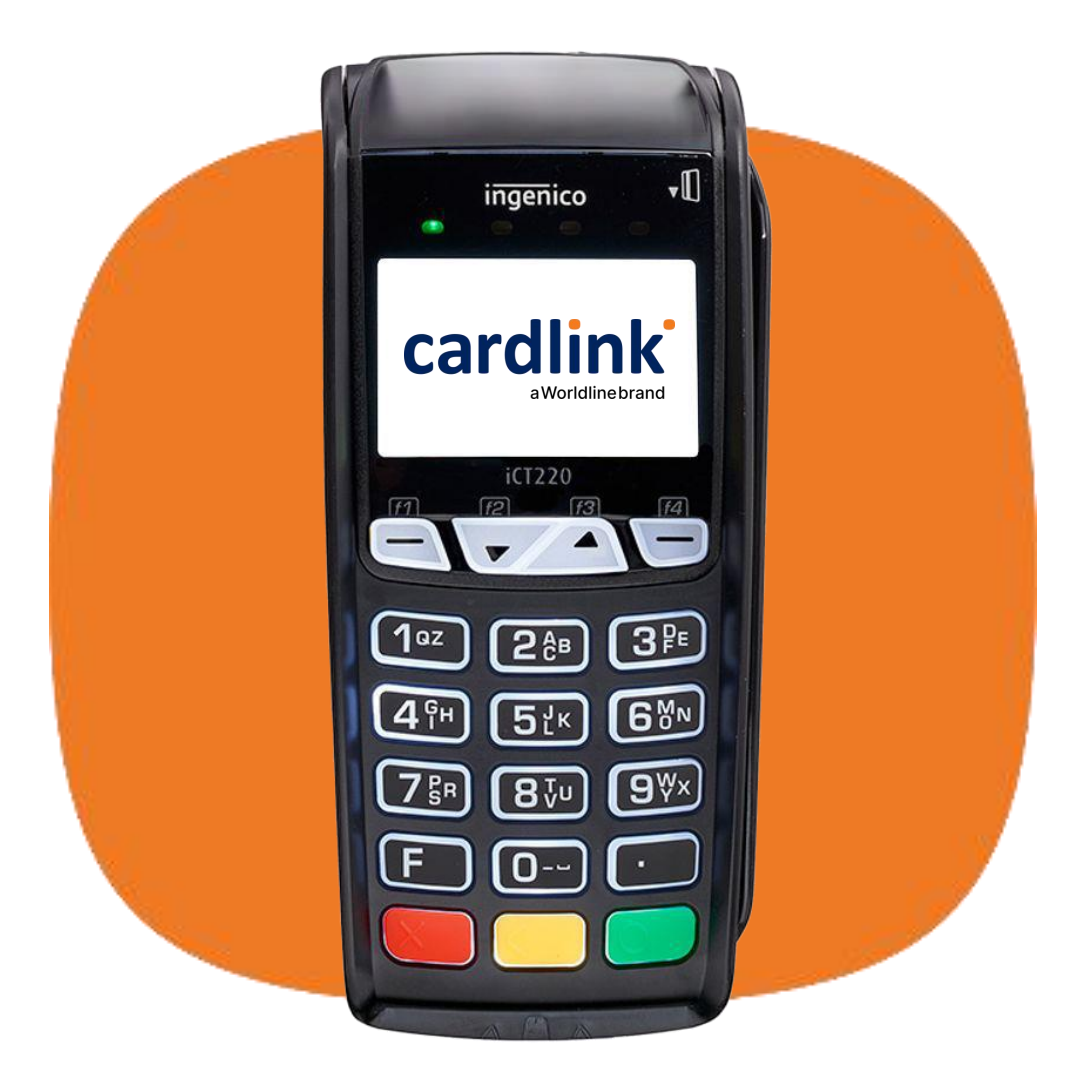

Ημερομηνία: Ιούλιος 2024 Έκδοση εγγράφου: 1

 $f \circ$  in  $\bullet$  | cardlink.gr

**1** Πιέστε το κουμπί κουμπί F, και αναζητήστε την επιλογή «ΜΕΝΟΥ ΕΜΠΟΡΟΥ» . Στη συνέχεια επιλέξτε:

#### «ΦΗΜ» → «ΣΥΝΔΕΣΗ» → «ΡΥΘΜΙΣΕΙΣ ΣΥΝΔΕΣΗΣ → «ΤΥΠΟΣ ΔΙΑΣΥΝΔΕΣΗΣ» .

Ελέγξτε αν στη λίστα που εμφανίζεται υπάρχει η επιλογή «ERP». Αν υπάρχει, σημαίνει πως το τερματικό έχει την κατάλληλη έκδοση λογισμικού της εφαρμογής πληρωμών που υποστηρίζει διασύνδεση με ERP. Για να δείτε την έκδοση της εφαρμογής πιέστε το κουμπί κουμπί F , και αναζητήστε την επιλογή «ΜΕΝΟΥ ΕΜΠΟΡΟΥ». Στη συνέχεια επιλέξτε: «ΦΗΜ» → «ΚΑΤΑΣΤΑΣΗ».

Στο χαρτί που θα τυπωθεί θα δείτε την πληροφορία APP. VERSION. H version που θα πρέπει να έχει το τερματικό σας είναι η 7.0.08 ή επόμενη.

## **Αποστολή Πακέτου**

Είναι απαραίτητο να γίνει αποστολή πακέτου για να σταλούν όλες οι εκκρεμείς συναλλαγές προς εκκαθάριση, πριν προχρήσετε στο επόμενο βήμα.

Πιέστε το πλήκτρο  $F^*$  στη συνέχεια με το πλήκτρο  $\blacktriangleright$  επιλέξτε «MENOY ΕΜΠΟΡΟΥ» και πατήστε ENTER. Επιλέξτε «ΑΠΟΣΤΟΛΗ ΠΑΚΕΤΟΥ» και πατήστε ENTER. Επιλέξτε «ΑΝΑΛΥΤΙΚΗ ή ΣΥΝΟΠΤΙΚΗ ΕΚΤΥΠΩΣΗ» και πατήστε ENTER. Γίνεται η αποστολή των Συναλλαγών και η εκτύπωση του Πακέτου.

**2**

#### **3 Καταχώρηση Α.Φ.Μ.**

- 1. Πιέστε το κουμπί κουμπί F, και αναζητήστε την επιλογή «MENOY ΕΜΠΟΡΟΥ». Στη συνέχεια επιλέξτε «ΦΗΜ» και πατήστε το πράσινο πλήκτρο.
- 2. Στο υπομενού «ΣΥΝΔΕΣΗ ΜΕ ΦΗΜ» που εμφανίζεται, επιλέξτε «ΛΕΙΤΟΥΡΓΙΕΣ ΑΑΔΕ» και πατήστε το πράσινο πλήκτρο.
- 3. Στο υπομενού «ΛΕΙΤΟΥΡΓΙΕΣ ΑΑΔΕ», επιλέξτε «ΔΙΑΣΥΝΔΕΣΗ ΑΑΔΕ» και πατήστε το πράσινο πλήκτρο.
- 4. Στο υπομενού «ΔΙΑΣΥΝΔΕΣΗ ΑΑΔΕ», επιλέξτε «ΚΑΤΑΧΩΡΗΣΗ ΑΦΜ» και πατήστε το πράσινο πλήκτρο.
- 5. Πληκτρολογείτε τον **εννιαψήφιο Α.Φ.Μ.** του εμπόρου, όπως αυτός αναγράφεται στο σύστημα και πατήστε το πράσινο πλήκτρο.

#### **4 Ενεργοποίηση Διασύνδεσης με ΑΑΔΕ**

- 1. Πιέστε το κουμπί κουμπί F , και αναζητήστε την επιλογή «ΜΕΝΟΥ ΕΜΠΟΡΟΥ». Eπιλέξτε το υπομενού «ΦΗΜ» και πατήστε το πράσινο πλήκτρο.
- 2. Στο υπομενού «ΣΥΝΔΕΣΗ ΜΕ ΦΗΜ» που εμφανίζεται, επιλέξτε «ΛΕΙΤΟΥΡΓΙΕΣ ΑΑΔΕ» και πατήστε το πράσινο πλήκτρο.
- 3. Στο υπομενού «ΛΕΙΤΟΥΡΓΙΕΣ ΑΑΔΕ», επιλέξτε «ΔΙΑΣΥΝΔΕΣΗ ΑΑΔΕ» και πατήστε το πράσινο πλήκτρο.
- 4. Στο υπομενού «ΔΙΑΣΥΝΔΕΣΗ ΑΑΔΕ», επιλέξτε «ΕΝΕΡΓΟΠΟΙΗΣΗ» και πατήστε το πράσινο πλήκτρο.

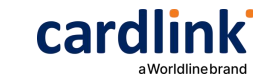

### **5 Προετοιμασία Διασύνδεσης με ERP**

- 1. Πιέστε το κουμπί κουμπί F , και αναζητήστε την επιλογή «ΜΕΝΟΥ ΕΜΠΟΡΟΥ». Στη συνέχεια επιλέξτε «ΦΗΜ» και πατήστε το πράσινο πλήκτρο.
- 2. Στο υπομενού «ΣΥΝΔΕΣΗ ΜΕ ΦΗΜ» επιλέξτε «ΣΥΝΔΕΣΗ» και πατήστε το πράσινο πλήκτρο.
- 3. Στο υπομενού «ΣΥΝΔΕΣΗ ΦΗΜ», επιλέξτε «ΡΥΘΜΙΣΕΙΣ ΣΥΝΔΕΣΗΣ» και πατήστε το πράσινο πλήκτρο.
- 4. Στο υπομενού «ΡΥΘΜΙΣΕΙΣ», επιλέξτε «ΤΥΠΟΣ ΔΙΑΣΥΝΔΕΣΗΣ» και πατήστε το πράσινο πλήκτρο.
- 5. Στο υπομενού «ΜΕΣΟ ΣΥΝΔΕΣΗΣ ΦΗΜ», επιλέξτε «ERP» και πατήστε το πράσινο πλήκτρο. Στο κάτω αριστερό άκρο της αρχικής οθόνης του τερματικού θα εμφανιστεί εικονίδιο WERP

Αν ζητηθεί επανεκκίνηση της διεργασίας επιλέξτε το πράσινο πλήκτρο . Στη συνέχεια το τερματικό θα επιστρέψει στο αρχικό μενού και θα είναι σε ετοιμότητα σύνδεσης.

#### **6 Ανάκτηση κωδικού για σύνδεση ERP – POS (Redeem Code)**

Το επόμενο στάδιο είναι η ανάκτηση κωδικού για την ασφαλή διασύνδεση του POS με το ERP σύστημα.

1. Πιέστε το κουμπί κουμπί F, και αναζητήστε την επιλογή «MENOY ΕΜΠΟΡΟΥ». Στη συνέχεια επιλέξτε «ΦΗΜ» και πατήστε το πράσινο πλήκτρο.

2. Στο υπομενού «ΣΥΝΔΕΣΗ ΜΕ ΦΗΜ» επιλέξτε «ΣΥΝΔΕΣΗ» και πατήστε το πράσινο πλήκτρο.

3. Στο υπομενού «ΣΥΝΔΕΣΗ ΦΗΜ», επιλέξτε «ΡΥΘΜΙΣΕΙΣ ΣΥΝΔΕΣΗΣ» και πατήστε το πράσινο πλήκτρο.

4. Στο υπομενού «ΡΥΘΜΙΣΕΙΣ», επιλέξτε «W-ERP ΚΩΔΙΚΟΣ» και πατήστε το πράσινο πλήκτρο.

5. Με το που ολοκληρώσετε την επιλογή του προηγούμενου βήματος με το πράσινο πλήκτρο, θα πρέπει να δείτε στην οθόνη του τερματικού το μήνυμα «ΣΥΝΔΕΣΗ ΣΤΗ ΓΕΦΥΡΑ...»

- 6. Έπειτα από μερικά δευτερόλεπτα η λήψη του κωδικού θα έχει ολοκληρωθεί και ο κωδικός θα εμφανιστεί στην οθόνη του τερματικού.
- 7. Ο κωδικός θα πρέπει να εισαχθεί στο ERP σύστημα.

#### Με αυτό το τελευταίο βήμα η διασύνδεση θα έχει ολοκληρωθεί.

Προσοχή: Ο W-ERP κωδικός παραμένει διαθέσιμος για 5 λεπτά. Αν δεν ολοκληρωθεί η διαδικασία εισαγωγής κωδικού εντός 5 λεπτών, θα πρέπει να επαναληφθεί η διαδικασία του 6ου βήματος.

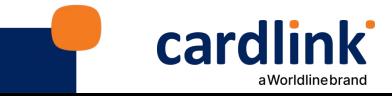